## 5) X&Y Coordinates and Pen Down Effect

Open a new project.

1) Using "go to x: y: "

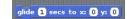

Create a script where your cat goes to all four corners of your stage

- Drag your cat to the **top left corner**, click and then bring in

  | Glide 1 | Secs to x: 0 y: 0 |
- Repeat first step by dragging your cat to top right corner, bottom right corner and bottom left corner
- Start the script with a green flag block.
- Your program should look something like this but with the correct x and y values:

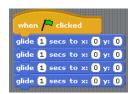

### 2) Using "point in direction '

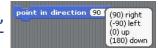

- Adding to your program, use "point in direction \_\_\_\_\_" to have your cat facing in a different direction with each turn.
- Your program should now look something like this:

# po gli

### 3) Using "pen down" effect

- Once your cat has drawn a square, use the learn block

#### **EXTRA CHALLENGES:**

1) Draw a triangle

Set pen to a specific colour and adjust pen size

2) Draw a circle

Add in 'stamp' block and adjust pen

3) Draw your name